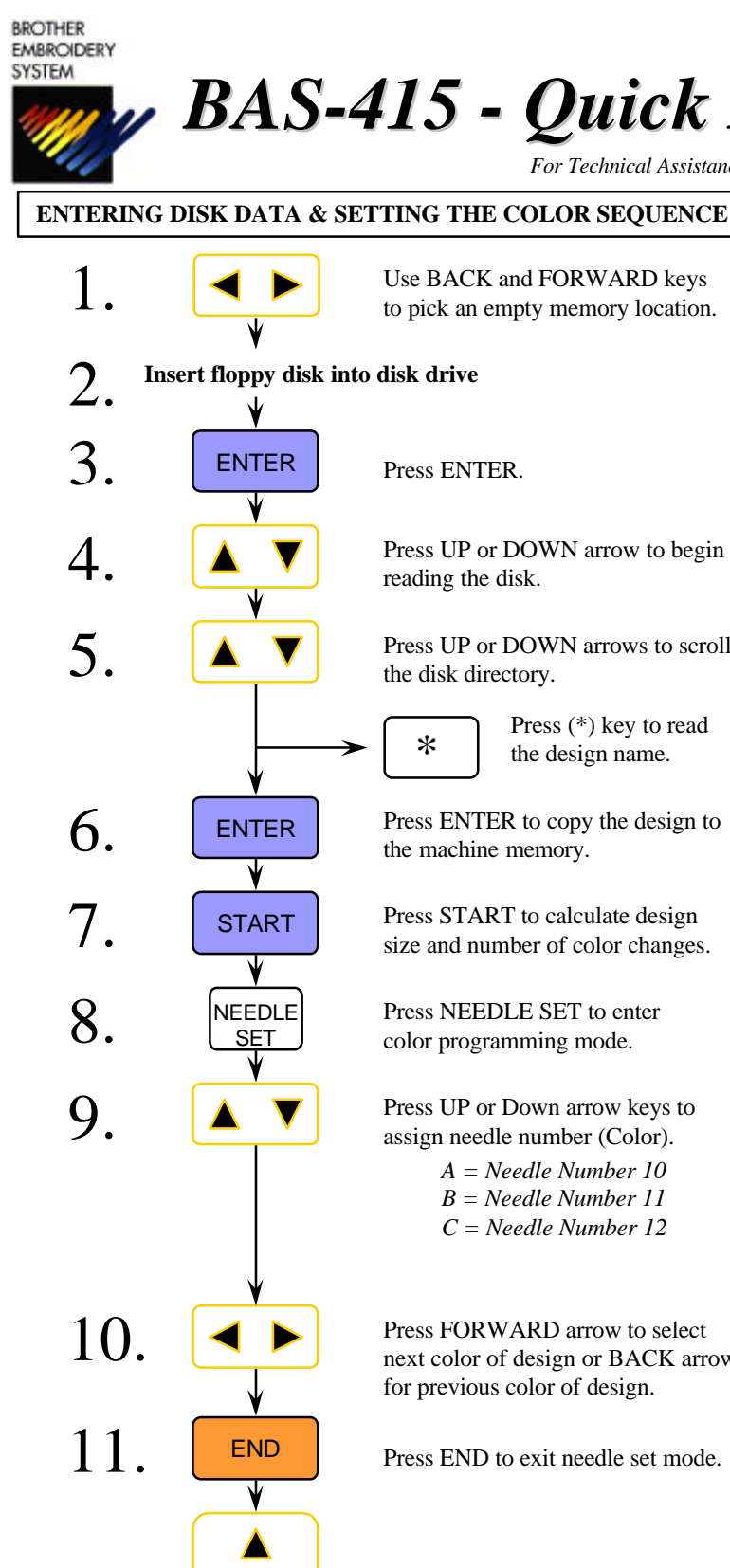

\*

the disk directory.

reading the disk.

the machine memory.

Press START to calculate design size and number of color changes.

Press NEEDLE SET to enter color programming mode.

Press UP or Down arrow keys to assign needle number (Color).

> *A = Needle Number 10 B = Needle Number 11 C = Needle Number 12*

Press FORWARD arrow to select

Use ARROW keys to center your

design in the frame.

for previous color of design.

Press (\*) key to read the design name.

Press ENTER.

#

12.

13.

14.

**START** 

# *BAS-415 - Quick Reference Guide*

*For Technical Assistance Please Call* **1-877-4BROTHER**

# Press UP or DOWN arrows to scroll Press ENTER to copy the design to next color of design or BACK arrow Press END to exit needle set mode. **ENTER A DESIGN FROM EDITOR MODE** ENTER Press ENTER. # Press UP or DOWN arrows to begin reading computer directory. **ENTER** Press ENTER to copy the design to the machine memory. START Press START to calculate design size and number of color changes. **ENTER A DESIGN FROM THE MACHINE MEMORY** ENTER START Press START to calculate design size and number of color changes. Use BACK and FORWARD keys to pick a design from memory. Press ENTER to view design name Press the (#) key until "EDITOR" appears on the screen. **Program color sequence** (see Step 8) **Use ARROW keys to center your design** (see Step 12) **Press (#) key to trace the mask of the design (see Step 13) Press START to start sewing** (see Step 14) **Program color sequence** (see Step 8) Press UP or DOWN arrow to begin Use BACK and FORWARD keys to pick an empty memory location. Use BACK and FORWARD keys to pick an empty memory location.

**Use ARROW keys to center your design** (see Step 12)

**Press** (#) key to trace the mask of the design (see Step 13)

**Press START to start sewing (see Step 14)** 

Press START to start sewing.

Press (#) key to trace the mask (outside edge) of the design.

#### **SETTING THE ROTATE, MIRROR, REPEAT**

After loading your design and at the display below, do the following.

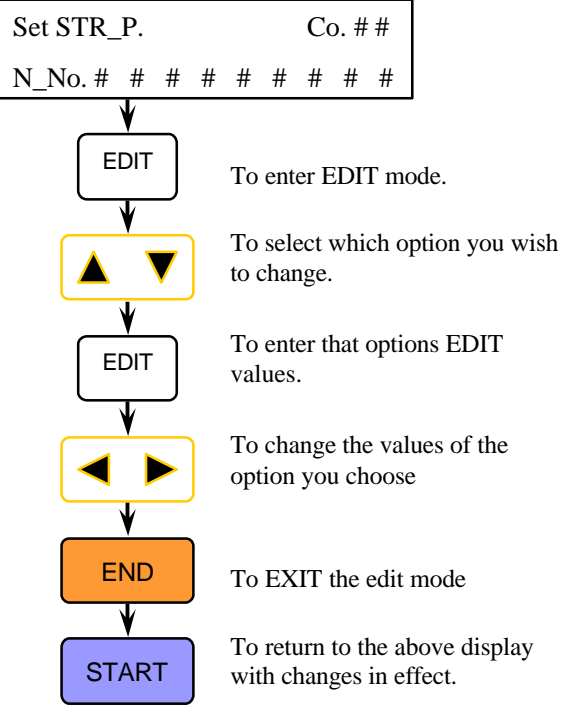

## **"FLOATING" THROUGH A DESIGN**

To move through a design after you have started sewing you must first STOP the machine.

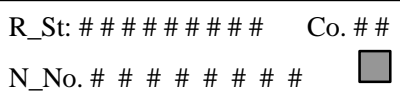

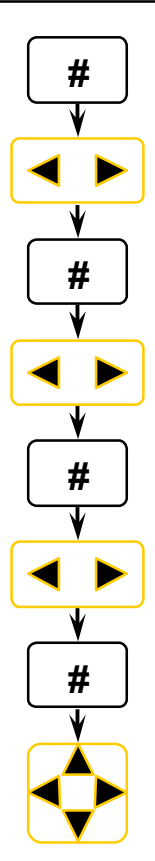

Press "#" to display a "J" in the grey box

To move by 100 stitches either FORWARD or BACK in design

Press "#" again to display a "C" in the grey box

To move by color changes either FORWARD or BACK in design

Press "#" again to display a "T" in the grey box

To move BACK only to the first stitch of the design

Press "#" To display a "I" in the grey box

To move the frame in small increments to correct registration

### **ERASING A STORED DESIGN FROM MEMORY**

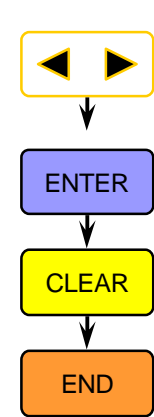

Use BACK and FORWARD keys to pick a design from memory.

Press ENTER to view design name

CLEAR Press CLEAR to delete the design from machine memory.

> Press END to return to "FileNo" screen

### **SETTING HOOP FEED POSITION**

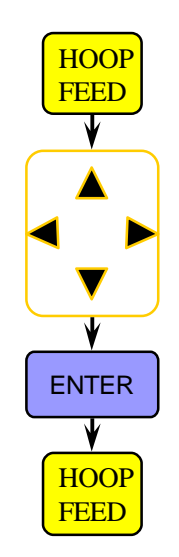

Press HOOP FEED to move the frame to the current HOOP FEED position

If you wish to change the position Use the ARROW keys to move the frame to a new position

ENTER Press ENTER to store the new HOOP FEED position

> Press HOOP FEED to toggle between sewing position and hoop feed position

#### **MOVING THE NEEDLE CASE**

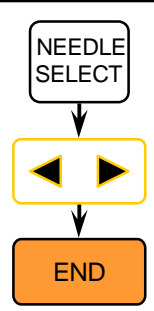

To enter the NEEDLE SELECT mode

To move the needle case left and right.

To EXIT the NEEDLE SELECT mode

Free Manuals Download Website [http://myh66.com](http://myh66.com/) [http://usermanuals.us](http://usermanuals.us/) [http://www.somanuals.com](http://www.somanuals.com/) [http://www.4manuals.cc](http://www.4manuals.cc/) [http://www.manual-lib.com](http://www.manual-lib.com/) [http://www.404manual.com](http://www.404manual.com/) [http://www.luxmanual.com](http://www.luxmanual.com/) [http://aubethermostatmanual.com](http://aubethermostatmanual.com/) Golf course search by state [http://golfingnear.com](http://www.golfingnear.com/)

Email search by domain

[http://emailbydomain.com](http://emailbydomain.com/) Auto manuals search

[http://auto.somanuals.com](http://auto.somanuals.com/) TV manuals search

[http://tv.somanuals.com](http://tv.somanuals.com/)